## Using Templates in the Project Client to Automate Repeating/Constant Metadata

1) Once you are ready to upload your single items or compound objects via the Project Client with your tab-delimited metadata text files, you may use the Metadata Templates located inside the Project Client to enter your constant metadata. NOTE: You still need all metadata fields in the first row of your metadata spreadsheets, but you will leave empty the cells in the columns for fields that you enter constant metadata into the Project Metadata Template.

Field present in metadata spreadsheet but no values entered in cells

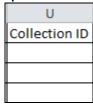

2) Launch Project Client and navigate to the Metadata Templates:

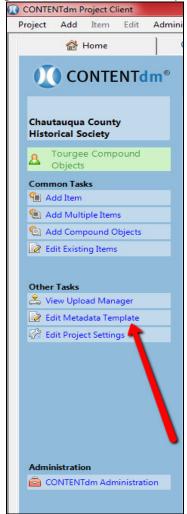

3) For most collections, you will need only the [Project template (general)] option, but for collections that are a mix of different image types, such as some JPEGs, some TIFFs, etc., you may want to use the more granular image templates to manage constant metadata for these items. This is because the field, Format of Digital, is constant metadata for each file type. Thus, for a collection of all TIFFs, the general template can be used because Format of Digital will be TIFF for the entire collection, whereas Format of Digital for a collection with multiple file types would require the use of the more specific templates for constant metadata.

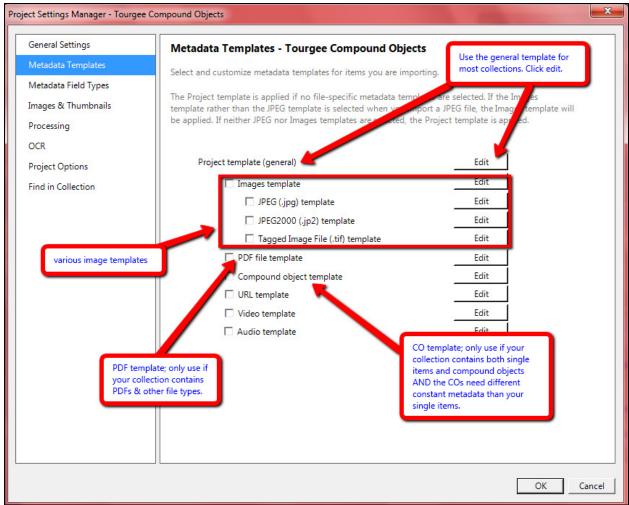

Project Template To create a metadata template, select a property from the Default Type options and enter a value in the Default Value column. Field Name Default Type Default Value Date.Original Text Time Period Text Original Item Text Type Text • Text English Language Text TIFF Format.Digital Text Identifier Text ▼| Collection ID NYCCH001 Holding Instituti... Text Chautaugua County Historical Society < br /> McClurg Museum Contact Informa... Text ▼| Publisher.Digital Western New York Library Resources Council Date.Digital 2011-04-20 Text Digital Collection Albion Winegar Tourgee Collection Text ▼ WNYLRC Library Council Text Notes Text • Rights Text Educational and non-commercial use only ▼| Transcript Text <u>O</u>K Cancel

4) Enter your constant metadata into the general Project Template window:

Leave all the Default Type drop-down menus set at "Text," except for [File Name], for which you must select "File Name" as the Default Type. Click OK when finished.

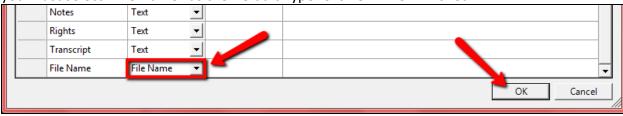

5) Now you are ready to begin uploading items or objects, and any constant metadata you've entered in the Project template will be applied to those fields upon upload. You can always select [Edit Metadata Template] in the left navigation menu of the Project Client and change your constant metadata, but any changes you make here will apply only to those items and objects uploaded after you have edited the Project template.